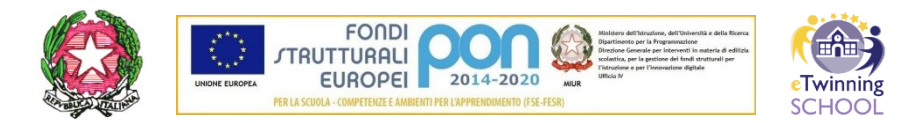

Ministero dell'Istruzione, dell'Università e della Ricerca **ISTITUTO COMPRENSIVO PINEROLO V – CUMIANA**  Via M. Ferrero, 11 - 10040 Cumiana (TO) - Tel. 011/9059080-9059277 - C.F.: 94544340014 Codice Mecc.: TOIC84600R e-mail[: TOIC84600R@istruzione.it](mailto:TOIC84600R@istruzione.it) - pec: toic84600r@pec.istruzione.it sito web: [www.icpinerolo5.edu.it](http://www.scuolastatalecumiana.it/) - Codice univoco ufficio: UFXU3K

#### **Circolare interna n. 143 Cumiana, 16/12/2021**

II.C. PINEROLO V - CUMIANA (TO) Prot. 0009233 del 16/12/2021 06 (Uscita)

**Ai genitori degli alunni Al personale scolastico dell'I.C. Pinerolo V - Cumiana**

# **OGGETTO: NUOVA MODALITA' DI PAGAMENTO PAGO ON LINE**

La presente per comunicare alle famiglie degli alunni ed al personale scolastico dell'I.C. Pinerolo V – Cumiana che è in fase di avvio il nuovo sistema di pagamento di tasse e contributi scolastici attraverso il sistema Pago on line tramite il gestore Argo.

Il cambio di gestore consentirà modalità più agili di pagamento, ovviando alle numerose problematiche emerse sinora tramite la piattaforma ministeriale.

Ad oggi il cambio di piattaforma riguarda solo i pagamenti, **continuandosi ad utilizzare Regel per ogni restante profilo riguardante gli alunni**. A partire dal nuovo anno scolastico (quindi dal 1° settembre 2022) vi sarà invece la migrazione al nuovo sistema gestionale della didattica Scuolanext.

## PRIMO ACCESSO – CARICAMENTO DELLE CREDENZIALI

Per accedere alla piattaforma in vista dei futuri pagamenti, occorrerà effettuare un primo accesso al portale Scuolanext dedicato alle famiglie con le modalità che saranno indicate in una email che verrà spedita ai genitori nei prossimi giorni.

Il primo accesso comporta il caricamento del CODICE UTENTE e della PASSWORD che saranno visualizzabili nella email accedendo al sito http://www.sc15218.scuolanext.info.

Una volta effettuato il primo accesso il sistema consentirà di modificare il codice utente e la password con quelli definitivi scelti dall'utente.

## SCARICO DELL'APP DIDUP FAMIGLIA

Lo scarico dell'applicazione (inquadrando uno dei due QR-code che figureranno nella email) può essere già effettuato ma non è un passaggio obbligato in questa fase, in quanto l'App non è ancora implementata per consentire il pagamento tramite di essa. Come si precisa più sotto infatti, per i pagamenti è necessario effettuare l'accesso tramite il sito http://www.sc15218.scuolanext.info.

Sarà invece opportuno scaricare l'App prima dell'inizio del prossimo anno scolastico, in occasione del passaggio da Regel a Scuolanext ai fini dell'intera gestione del profilo degli alunni. Seguirà ogni opportuna comunicazione al riguardo in corso d'anno.

#### EFFETTUAZIONE DEI PAGAMENTI

La procedura per effettuare un pagamento sarà la seguente.

1) Accedere tramite una motore di ricerca all'indirizzo http://www.sc15218.scuolanext.info

2) Cliccare sull'icona con il simbolo delle banconote da 100 euro

3) Visualizzato il contributo, si aprono due possibilità di pagamento: "PAGA SUBITO" (per pagare tramite carta di credito/conto corrente/altra modalità telematica) oppure "RICHIEDI AVVISO DI PAGAMENTO" (per stampare il bollettino ed effettuare il pagamento dal giornalaio/tabaccaio/altro sportello autorizzato ai pagamenti telematici).

NOTA: se si seleziona la prima modalità ("PAGA SUBITO") e non si completa il pagamento è ancora possibile tornare indietro e scaricare l'avviso di pagamento cliccando su "RICHIEDI AVVISO DI PAGAMENTO". Non è invece possibile il passaggio inverso: una volta cliccato su "RICHIEDI AVVISO DI PAGAMENTO" il sistema non consente più di pagare on line, se non stampando il bollettino e recandosi presso una ricevitoria abilitata per il pagamento, per cui si invita a prestare attenzione alla scelta della modalità di pagamento desiderata prima di effettuare l'opzione.

4) Se si sceglie la modalità "RICHIEDI AVVISO DI PAGAMENTO" (per effettuare il pagamento dal giornalaio/tabaccaio/altro sportello autorizzato ai pagamenti telematici) la procedura è: cliccare sul relativo pulsante- $\rightarrow$ conferma $\rightarrow$ evidenziare il contributo che si intende pagare (il campo relativo diventa azzurro) $\rightarrow$ scarica avviso $\rightarrow$ stampa del PDF

5) Se si sceglie la modalità "PAGA SUBITO" la procedura è: cliccare sul relativo pulsante→evidenziare il contributo che si intende pagare - $\rightarrow$ conferma $\rightarrow$ conferma $\rightarrow$ entrare tramite il proprio indirizzo email oppure tramite SPID->selezionare la modalità di pagamento desiderata, alternativamente carta di credito/debito oppure conto corrente oppure "Altri metodi di pagamenti" (quali Satispay o Paypal).

Non occorre inviare alla scuola alcuna ricevuta di pagamento.

La segreteria rimane a disposizione per ogni richiesta di chiarimento.

*Distinti Saluti.*

IL Direttore SGA Dott. Danilo Puliatti "Firma autografa sostituita a mezzo stampa ai sensi e per gli effetti dell'art. 3 c. 2, D.Lgs n. 39/93"